# User Guide

# Kilipa version 3.0

# Ski Jumping and Nordic Combined

# Results Service Application

© Kilipan

Live results: [www.kilipa.com](http://www.kilipa.com/)

Table of Content

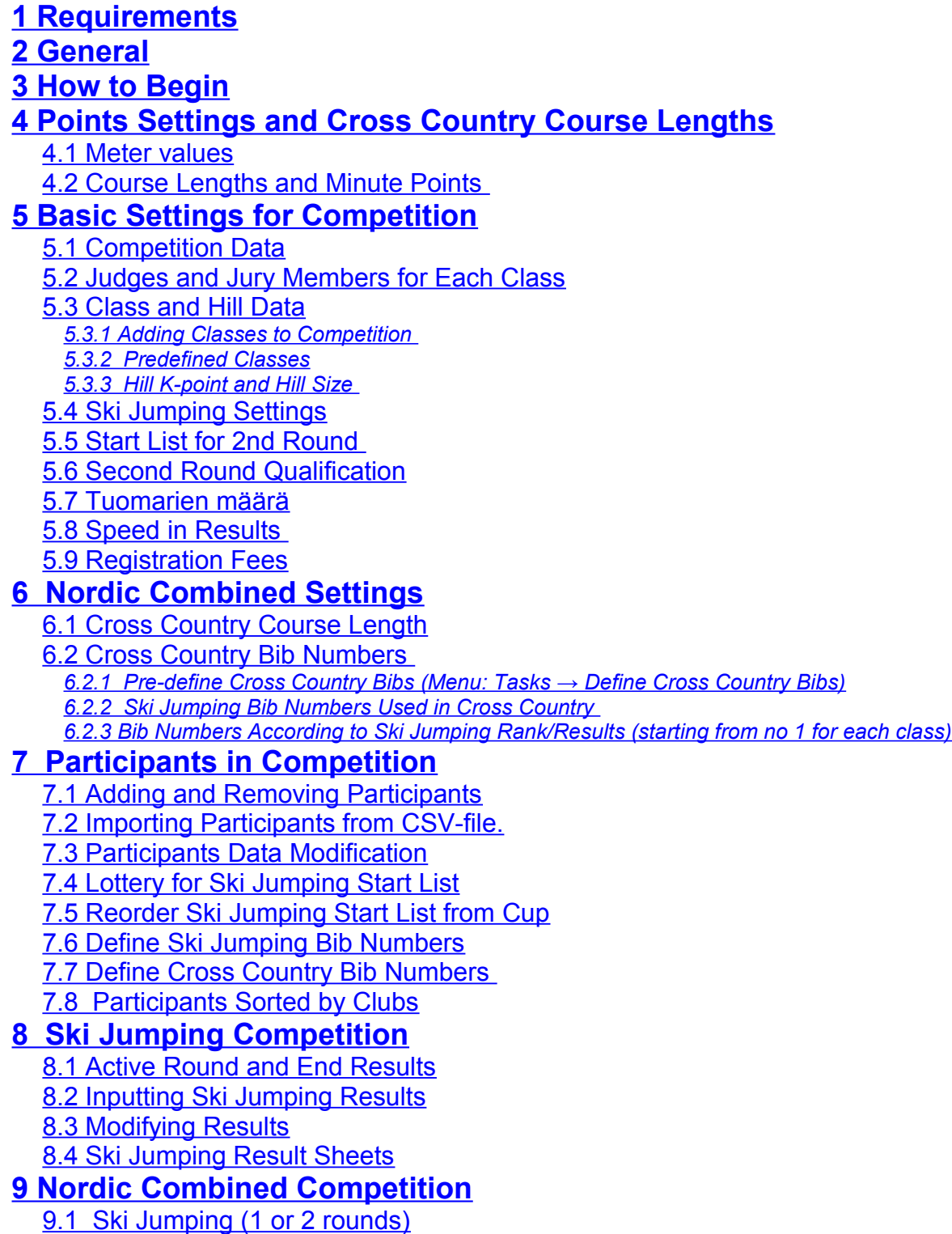

[9.2 Cross Country Start List](#page-25-3)

[9.3 Cross Country – Class Start Time and Finish Times](#page-25-2)

[9.4 Cross Country – Wave Time](#page-26-0) 

[9.5 Nordic Combined Results](#page-27-0) 

### **[10 General Instructions](#page-28-1)**

[10.1 Save Competition](#page-28-0)

[10.2 Competitions in Separate Klp-files](#page-29-2)

[10.3 Club Names and Abbreviations \(Settings → Club Names and Abbreviations...\)](#page-29-1)

[10.4 Athletes Database \(Settings → Athletes Database...\)](#page-29-0)

10.5 Restore Points or Backups (Settings  $\rightarrow$  Backups...)

[10.6 Save View as Text](#page-31-0)

10.7 Preview and Printing

[10.8 Save Results \(pdf, html, excel\)](#page-32-0)

[10.9 Disqualifying Athletes](#page-33-0)

[10.10 Import Registrees from Excel-file](#page-34-0)

[10.11 Change Class Name](#page-35-0)

[10.12 Manual Creation of Cup-competition Results for KilipaCup](#page-36-1) *[10.12.1 Ski Jumping Cup-competition Results](#page-36-0) [10.12.2 Nordic Combined Cup-competition Results](#page-37-0)*

# **[11 Real-time LIVE Results](#page-38-0)**

## **[12 Team Ski Jumping](#page-40-1)**

[12.1 Team Competitition Settings](#page-40-0)

[12.2 Lottery for Teams Start List](#page-41-1)

[12.3 Adding or Modifying Teams and Members](#page-41-0) 

[12.4 Team Ski Jumping Competition](#page-42-0)

### **[13Example files](#page-43-4)**

[13.1 Participants list \(csv-file\) that can be opened by Excel](#page-43-3)

[13.2 Cross Country Skiing time \(csv-file\) that can be opened by Excel](#page-43-2)

[13.3 Registration Form \(xls-file\)](#page-43-1)

[13.4 Athletes Database \(xls-file\)](#page-43-0)

# <span id="page-1-1"></span>**1 Requirements**

System Requirements:

- Windows XP/Vista/7/8
- Screen resolution min. 1024 x 768 (recommended 1200 x 768)
- Java Runtime Environment Version 7.0 [\(http://www.java.com/en/download/index.jsp\)](http://www.java.com/en/download/index.jsp)

# <span id="page-1-0"></span>**2 General**

This document is user guide for Kilipa results service application. In this document, it's described how to build up either a ski jumping or nordic combined competition by creating classes, adding participants and defining settings. Execution of competition by assigning results to participants is described with illustrative pictures for both ski jumping and nordic combined. The printing of result sheets in different formats are also explained. In addition, you will find some use case examples and hints.

Kilipa application contains two modes:

- 1. Individual (Ski Jumping & Nordic Combined Gundersen)
- 2. Team (Ski Jumping)

Note that Team mode does not offer the same features which are provided in individual mode. For instance, LIVE results is available only in Individual mode.

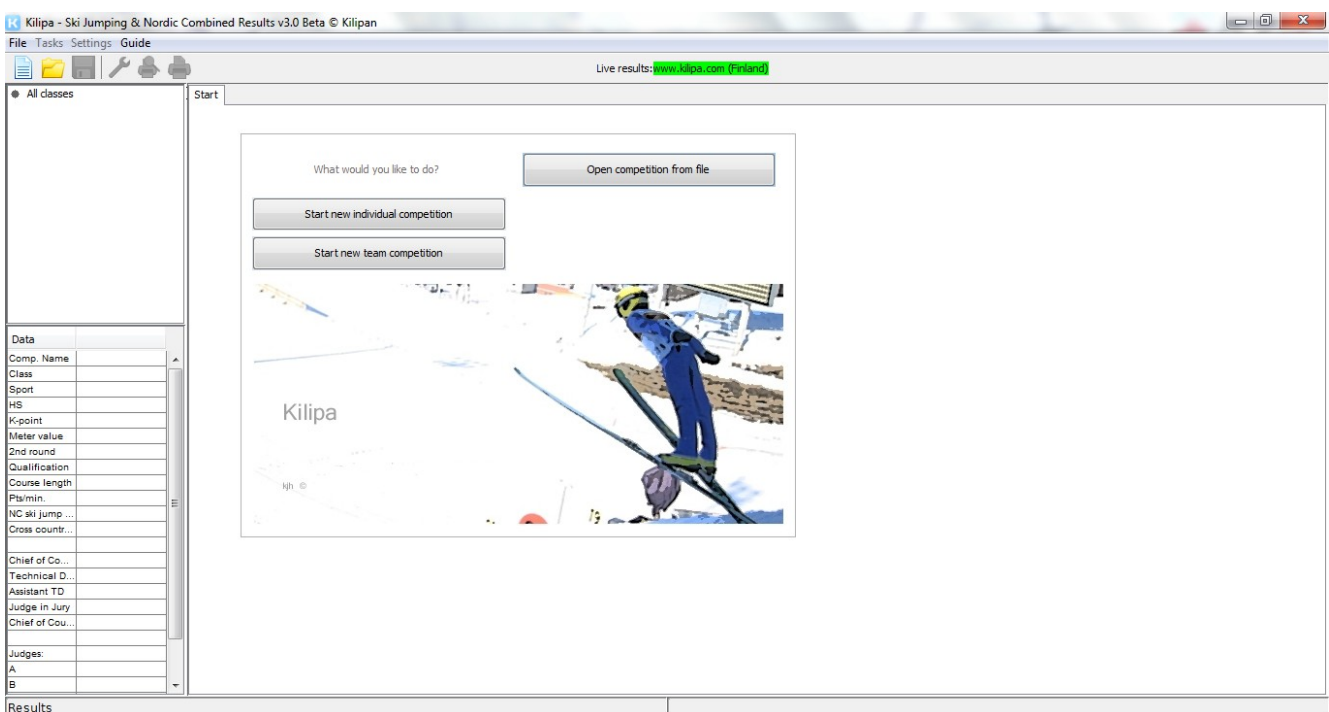

Kilipa results service – start page

# <span id="page-2-0"></span>**3 How to Begin**

You may begin competition by selecting from menu **File → New Competition** tai **buttons at Start page**:

- 1. New Individual Competition
- 2. New Team Competition or
- 3. Open Competition (from klp-file)

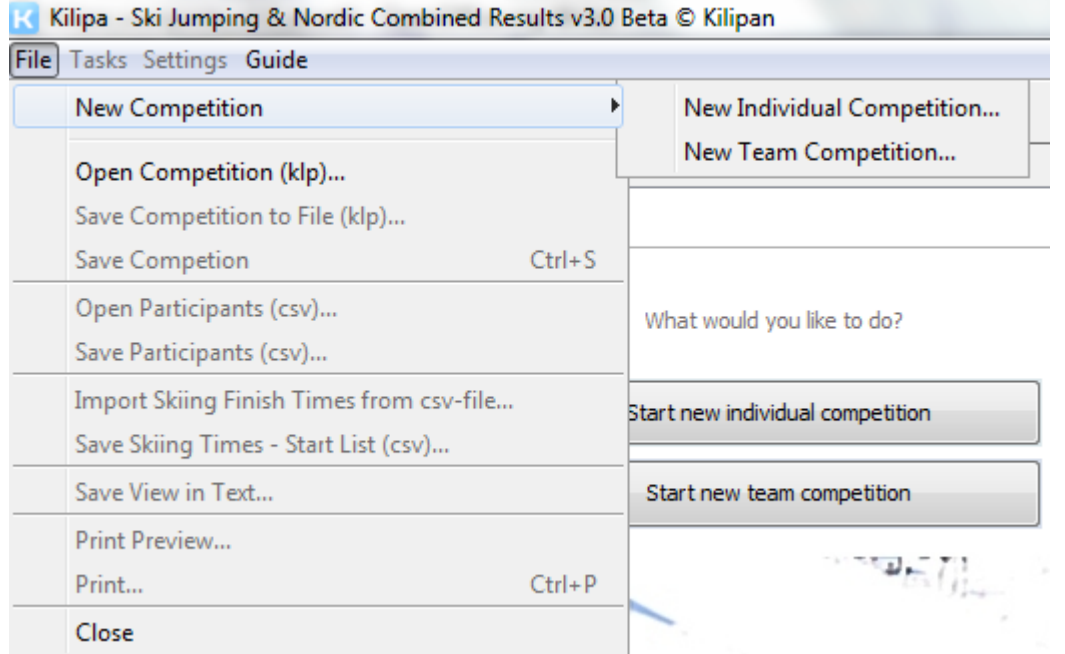

Begin competition from menu or start page.

After selecting either individual or team competition, you have to choose location and file name for klp-file.

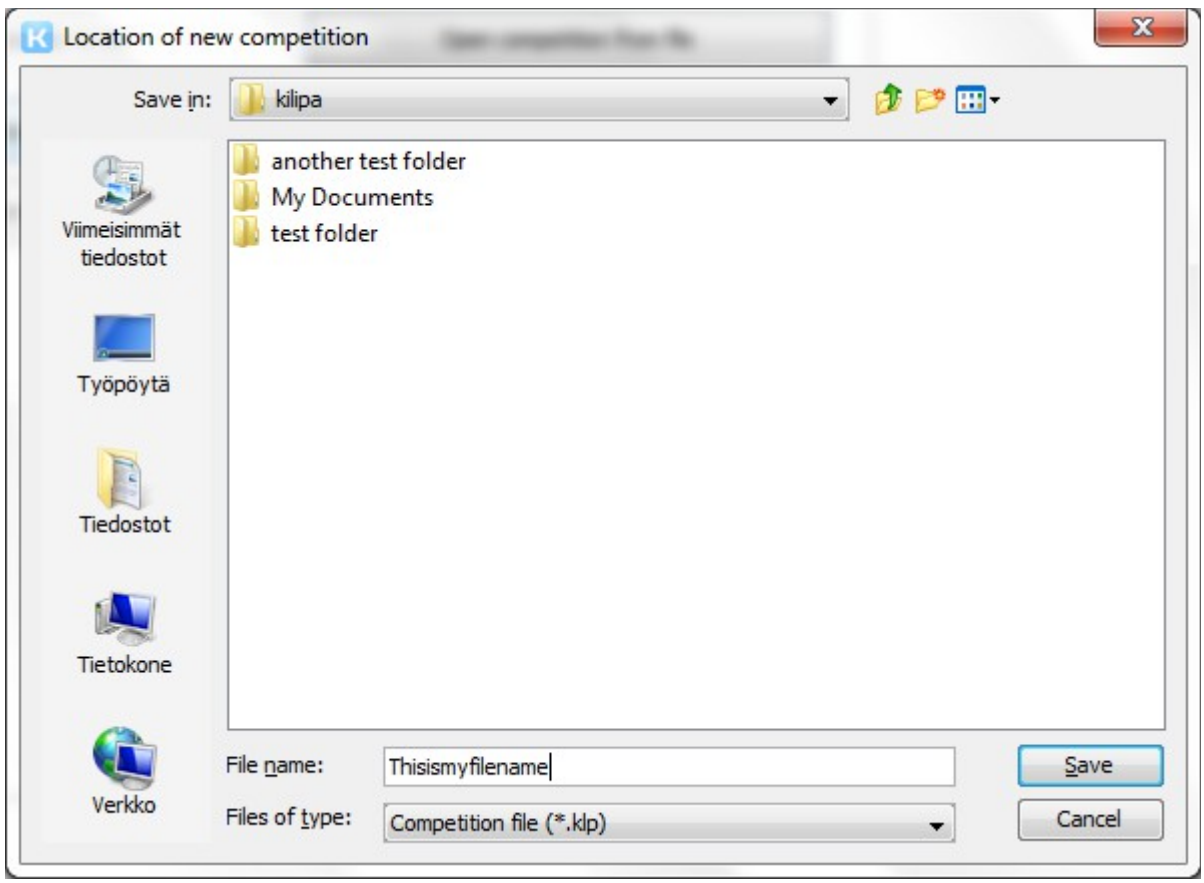

Location and name of klp-file of new competition

After saving new klp-file, the Competition Settings window is opened (see tabs for all settings):

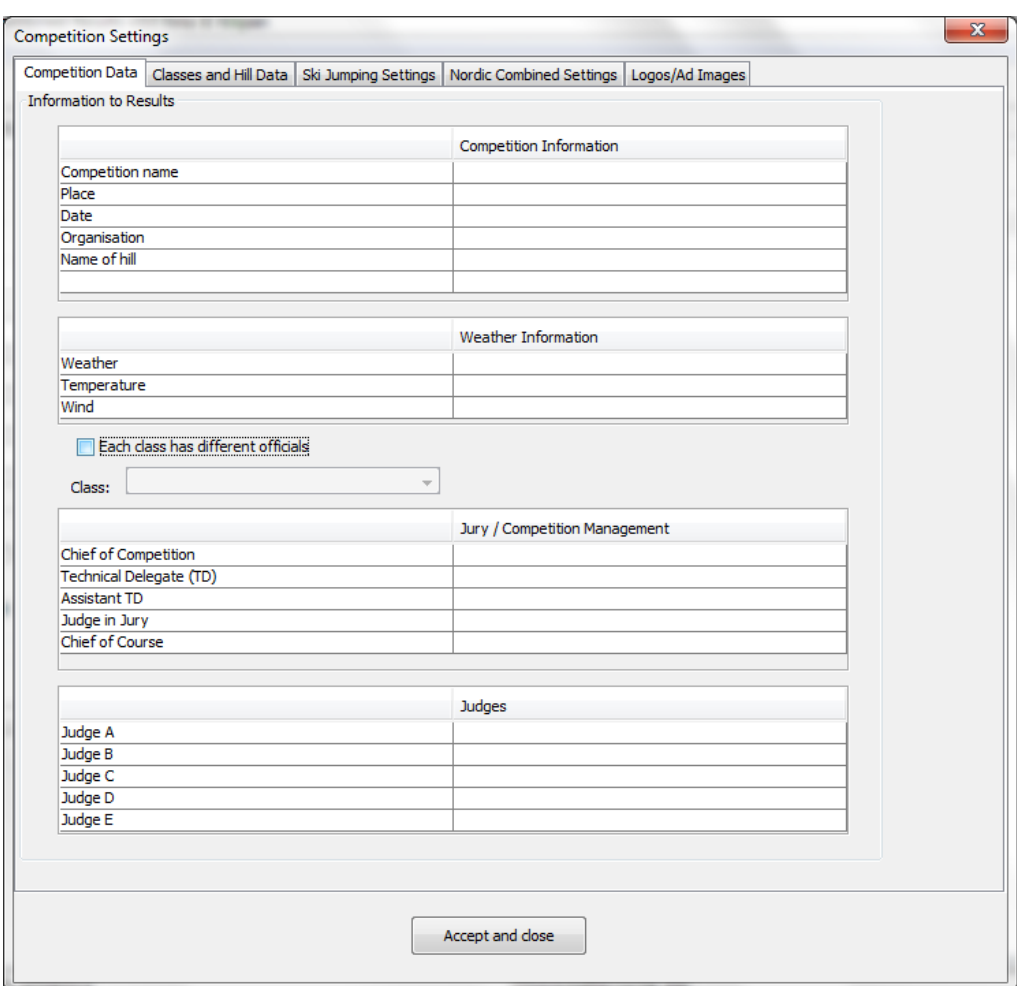

Check detailed instructions for defining competition settings from chapter [5](#page-6-2) [Basic Settings for](#page-6-1)  **[Competition](#page-6-1)** 

# <span id="page-4-0"></span>**4 Points Settings and Cross Country Course Lengths**

Points settings can be changed via menu **Settings → Points Settings and Course Lengths...** 

In settings, you can define

- meter values for different K-points range
- cross country course lengths with points per minute

Note that only defined course lengths with points/minute information are available in Competition Settings.

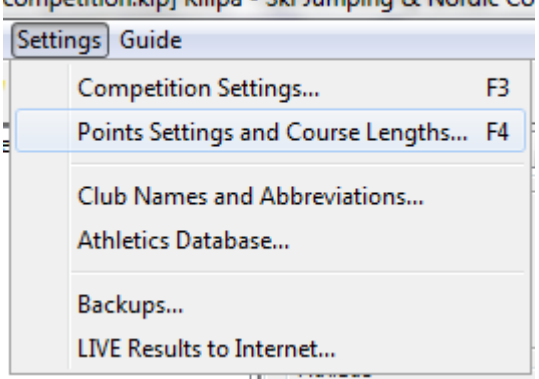

competition klp] Kilipa - Ski Jumping & Nordic Co.

### <span id="page-5-1"></span>4.1 Meter values

Meter values for ski jumping competition can be defined by K-points ranges. Go to menu **Settings → Points Settings and Course Lengths...**, and select **Ski Jumping Hill Points** tab.

Both columns, K-points range and points, are editable. Mouse double-click open ups the cell for editing.

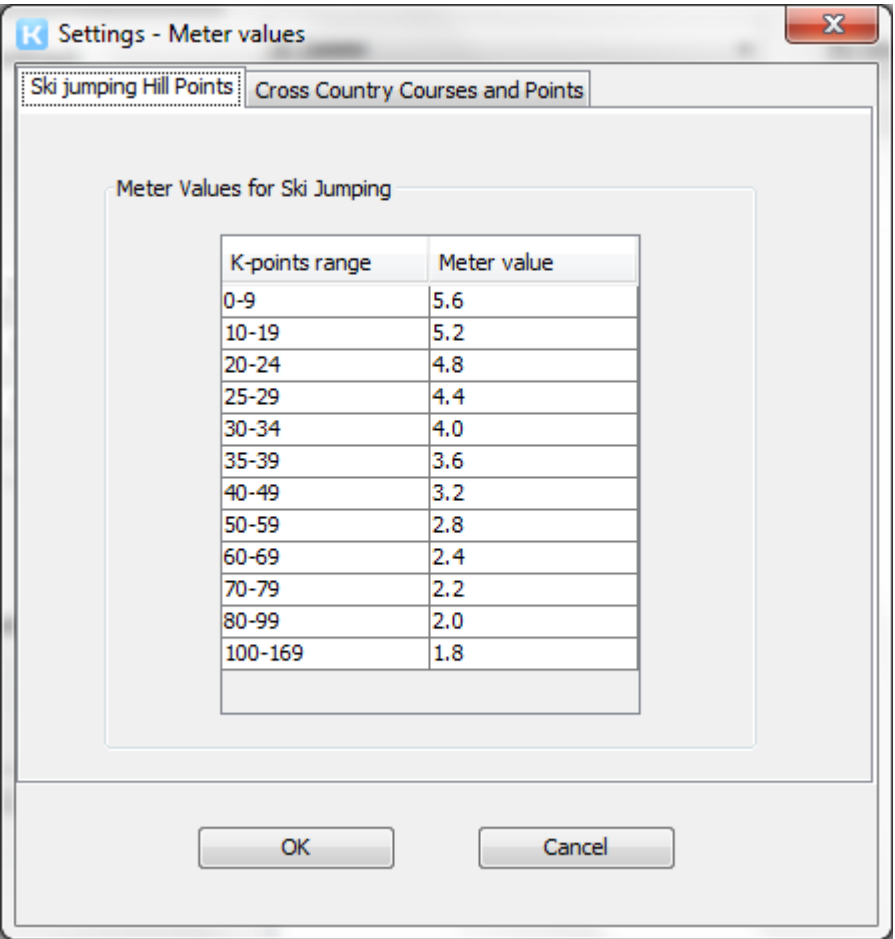

Meter values for ski jumping

### <span id="page-5-0"></span>4.2 Course Lengths and Minute Points

Nordic combined points/minute can be defined via menu **Settings → Points Settings and Course Lengths...**, and select **Cross Country Courses and Points** tab.

Both columns, "Course length (km)" and "1 minute is", are editable. Mouse double-click open ups the cell for editing.

Note that in this tab also course lenghts of cross country are defined. When defined here, course lengths are available to assign for classes in Competition Settings.

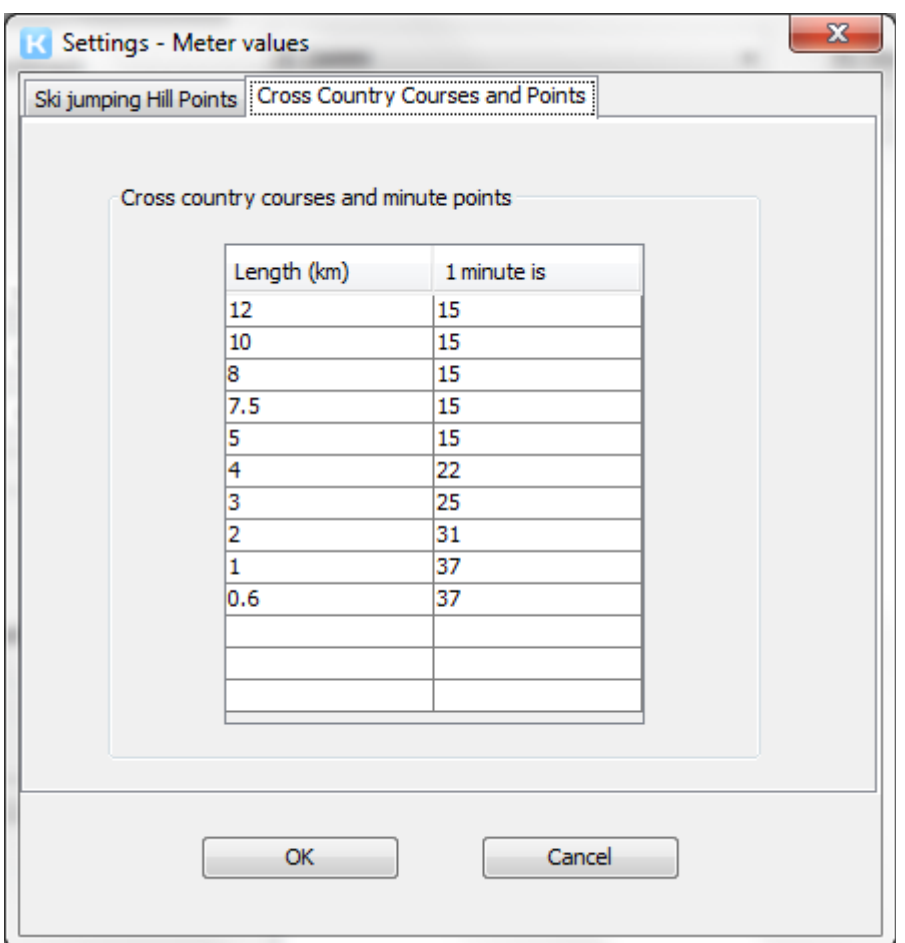

Cross country course lengths and points/minute.

# <span id="page-6-1"></span>**5 Basic Settings for Competition**

<span id="page-6-2"></span>After selecting **File** → **New Competition** or **Settings → Competition Settings...** from the menu, the program opens up settings dialog where you can go through each tab.

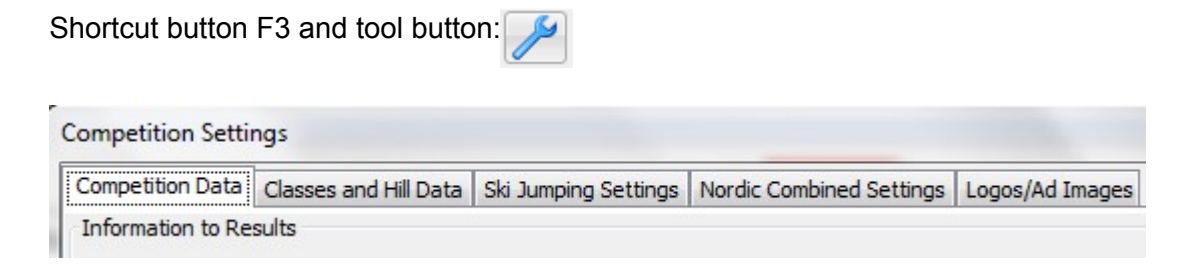

## <span id="page-6-0"></span>5.1 Competition Data

Competition name, place, organisation, date, weather and officials may be defined for competition. Main part of the information is shown in end results.

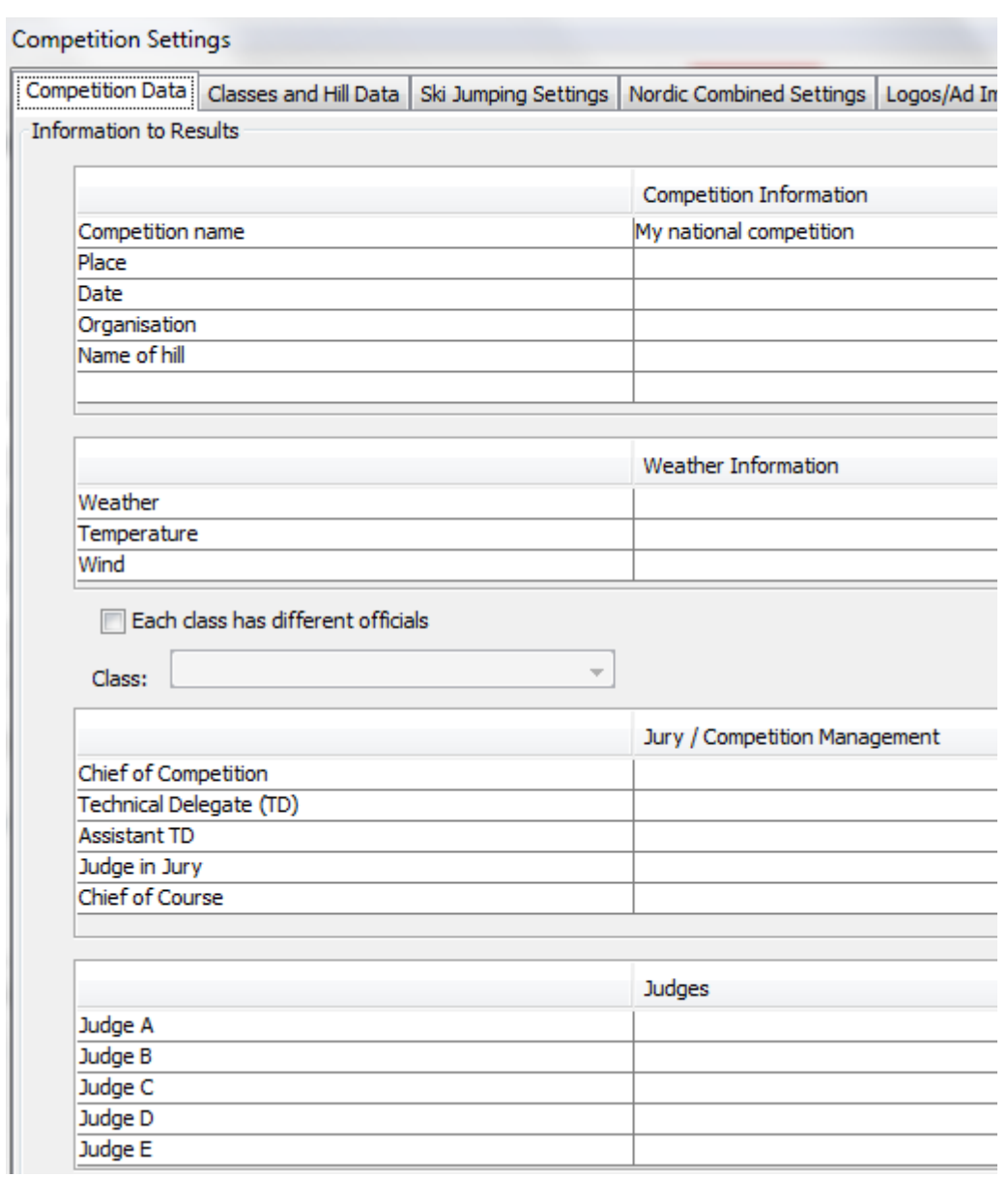

# <span id="page-7-0"></span>5.2 Judges and Jury Members for Each Class

From **Settings → Competition Settings...** → **Competition Data** tab, you can define name of judges and jury members for competition.

Usually in a bigger competition there is need for defining different judges for each class. In this case, you shall activate checkbox for **Each class has different officials** to define officials separately for each class one at a time based on selected class.

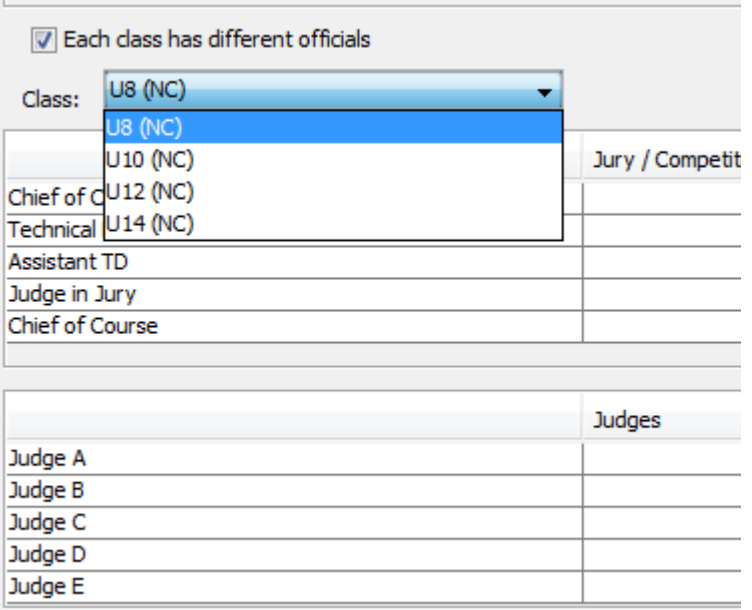

### <span id="page-8-1"></span>5.3 Class and Hill Data

#### <span id="page-8-0"></span>*5.3.1 Adding Classes to Competition*

Competition Classes and Hill Data may be found from the menu **Settings → Competition Settings...** → **Class and Hill Data** tab.

In te picture below, predefined/selecteable classes are in the left and the classes selected in the competition are in the right.

Classes are moved to right by **>>**-button, and removed from the list by **<<**-button.

For each action, you need to select the class from the left or right list. Selected sport information, Ski jumping or/and Nordic Combined is shown in brackets after name of class, e.g.

- (SJ),  $\rightarrow$  This corresponds to ski jumping competition
- (SJ&NC)  $\rightarrow$  This corresponds to ski jumping & nordic combined. In this mode, you may define one by one whether participants attend nordic combined or not. All participants attend ski jumping.
- (NC)  $\rightarrow$  This corresponds to nordic combined

In addition, you may define the order of appearance in the list with **Order: shift up** and **Order: shirt down** buttons

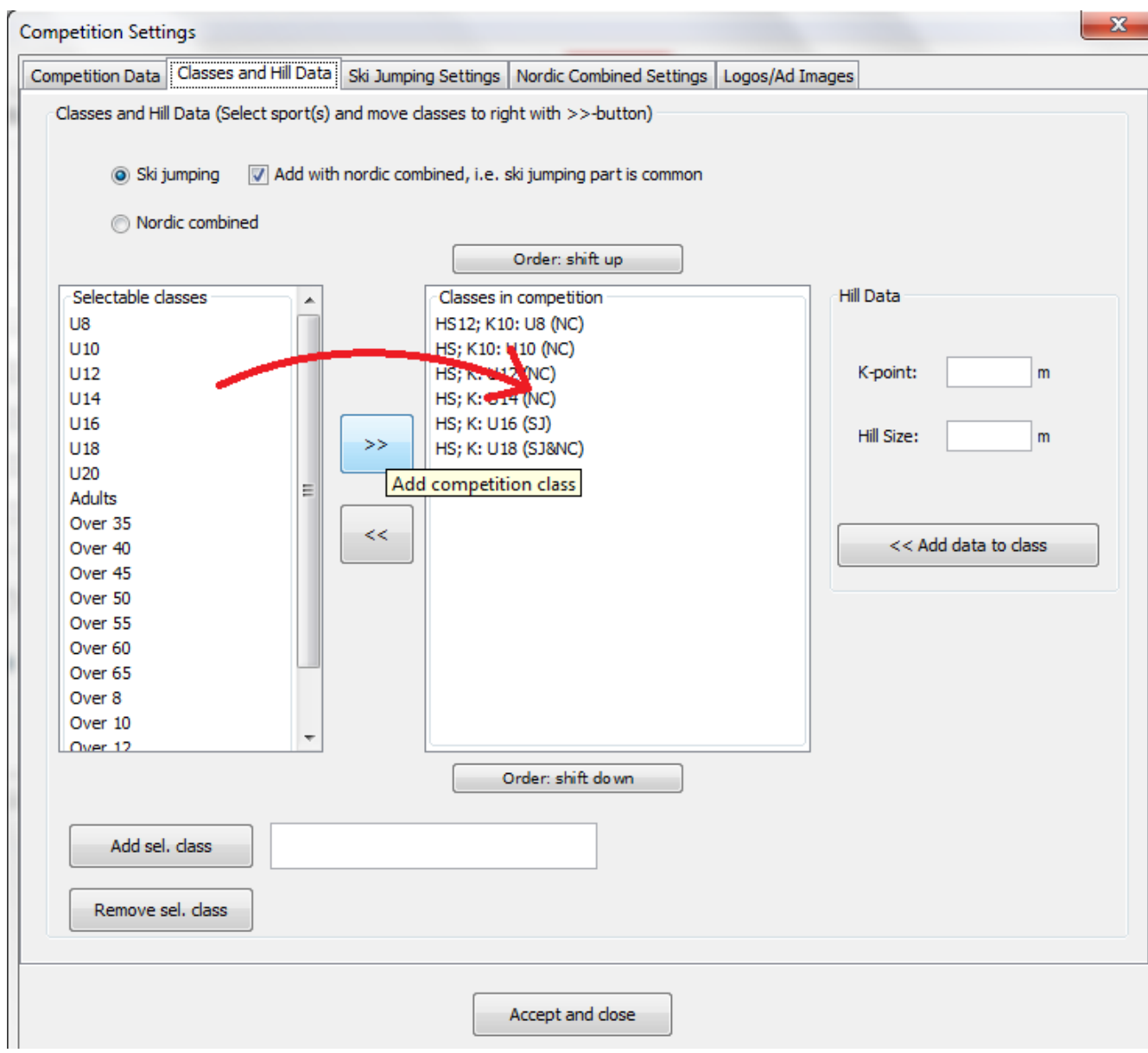

#### *5.3.2 Predefined Classes*

<span id="page-9-0"></span>There are some name of classes preconfigured in the application. The list of predefined classes is modifiable. These classes can be selected to competition.

You can add new name of classes and remove classes by **Add class** and **Remove class** buttons, respectively.

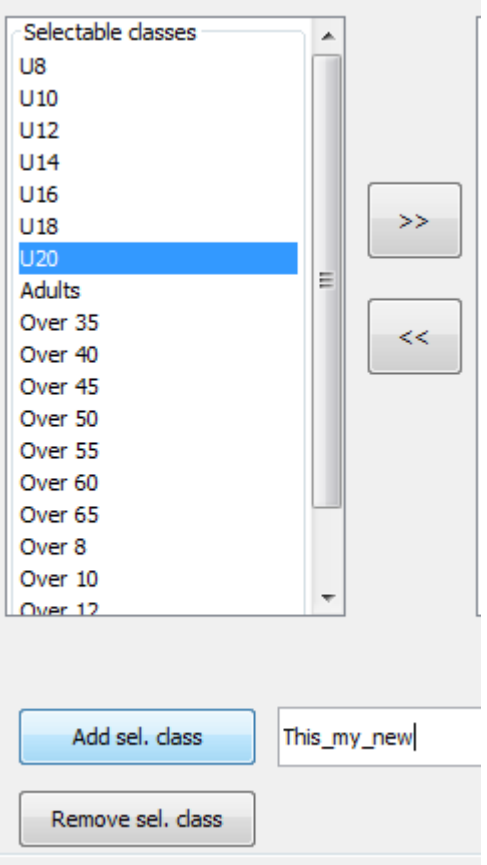

### *5.3.3 Hill K-point and Hill Size*

<span id="page-10-0"></span>You can define each class hill K-point and Hill Size (HS) information as follow:

- 1. select class from the right list
- 2. set K-point and HS values to text fields. HS information is optional whereas K-point is mandatory for calculating results.
- 3. Accept with **<< Add data to class** button.

Note that you may overwrite K-point and HS information by assigning values for a class.

Note! If you change K-point value for a class which already has results, the application recalculates automatically the points based on new K-point value.

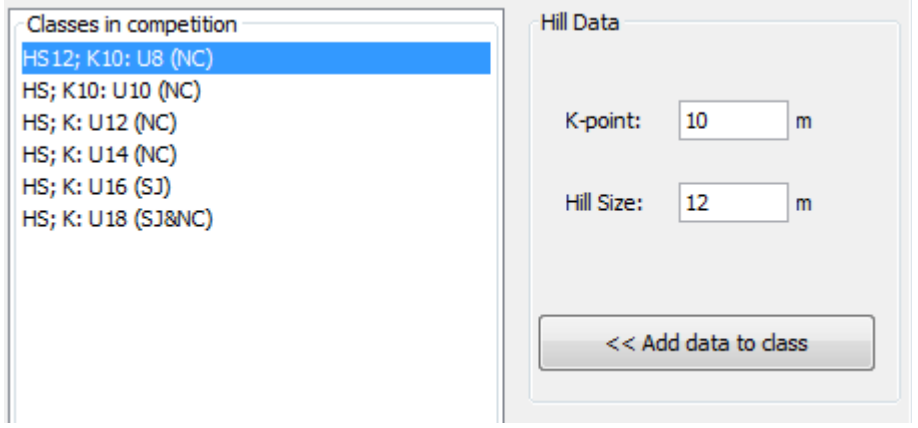

### <span id="page-11-2"></span>5.4 Ski Jumping Settings

You may define the following settings:

- 1. Start list order for  $2^{nd}$  round (reversed where first of  $1^{st}$  round is last or not reversed)
- 2. Qualification and its limit for  $2<sup>nd</sup>$  round (no qualification or limit for qualification)
- 3. Number of judges in competition (1-5)
- 4. Speed in results (input speed and show it in results)

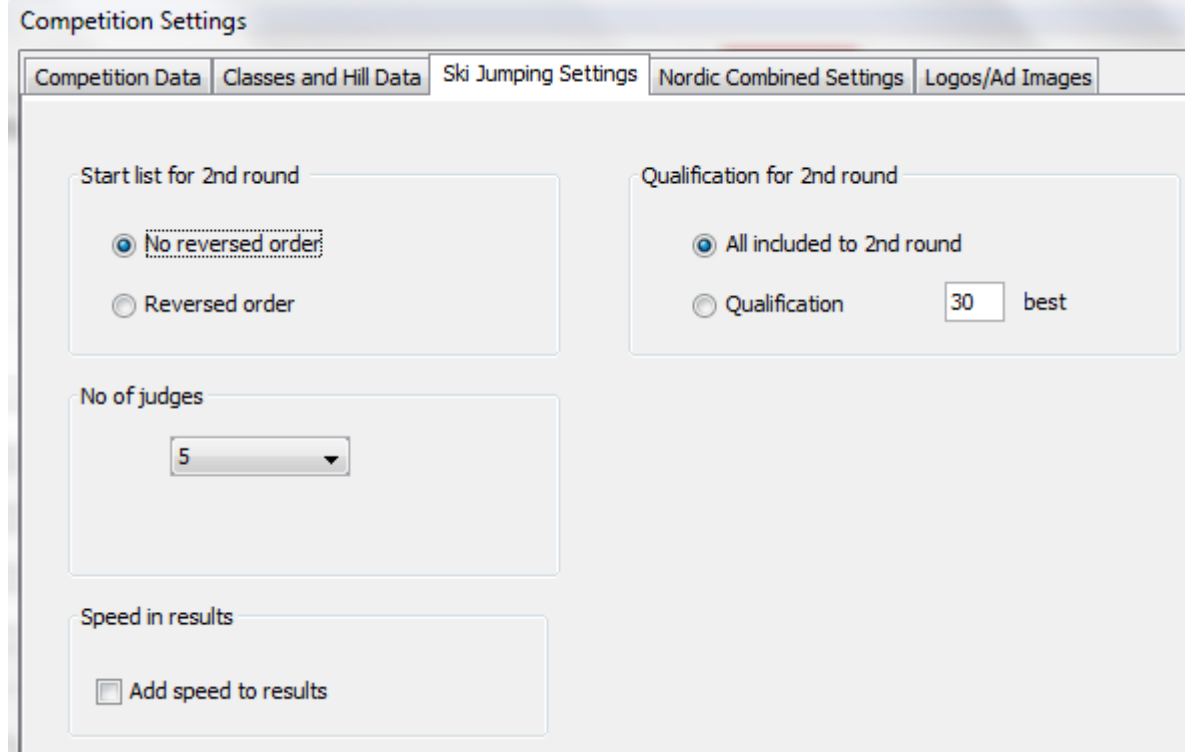

# <span id="page-11-1"></span>5.5 Start List for 2<sup>nd</sup> Round

#### Go to **Settings → Competition Settings → Ski Jumping Settings** tab.

You may select whether competitions have

- reserved order for  $2^{nd}$  round, i.e. best of  $1^{st}$  round is last in the start list or
- not reversed, i.e. best of  $1<sup>st</sup>$  round is first in the start list

### <span id="page-11-0"></span>5.6 Second Round Qualification

#### Go to **Settings → Competition Settings → Ski Jumping Settings** tab.

You may select whether competitions have qualification for  $2<sup>nd</sup>$  round or not.

### <span id="page-12-2"></span>5.7 Tuomarien määrä

#### Go to **Settings → Competition Settings → Ski Jumping Settings** tab.

You may adjust number of judges to be between 1 to 5. In ski jumping rules, only 5 is allowed but in small national competitions may sometimes have a need for smaller number of judges.

Rules:

- If number of judges is 1, the judges points are multiplied by three.
- If number of judges is 2, the highest points are multiplied by two.
- If number of judges is 3, all three are accepted
- If number of judges is 4, the highest points are omitted
- If number of judges is 5, the highest and lowest points are omitted, according to ski jumping rules.

### <span id="page-12-1"></span>5.8 Speed in Results

#### Go to **Settings → Competition Settings → Ski Jumping Settings** tab.

You may select whether inrun speed (km/h) is inputted during competition and is shown in result.

### <span id="page-12-0"></span>5.9 Registration Fees

#### Go to **Settings → Competition Settings → Ski Jumping Settings** tab.

You may define registration fee per class. After that you may see the total fees per club from Participants tab when you select sorting By Clubs.

Note, you may also define currency sign for fees.

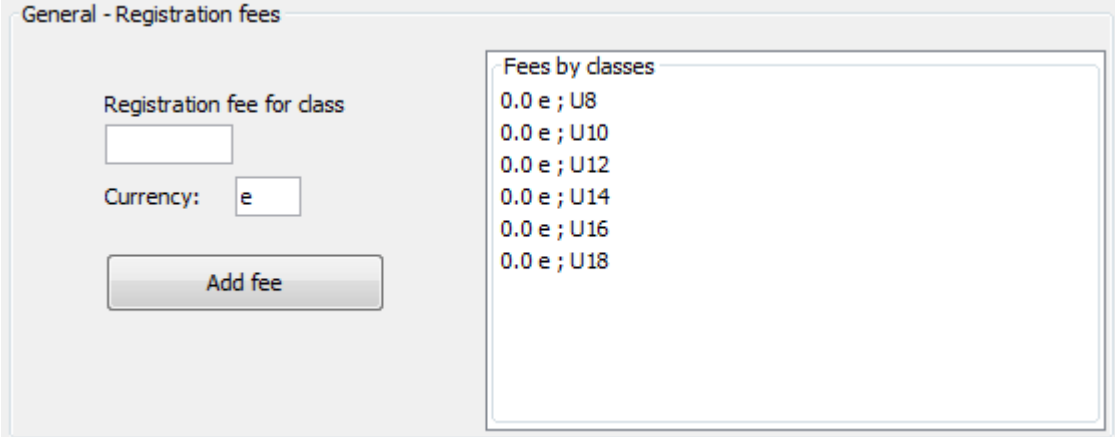

# <span id="page-13-0"></span>**6 Nordic Combined Settings**

#### Go to **Settings → Competition Settings → Nordic Combined Settings** tab.

For nordic combined, you may define the following settings:

- 1. Cross country course lengths for each class
- 2. Cross country number of start lanes
- 3. Ski jumping rounds in nordic combined competition (1 or 2 rounds)
- 4. Bib numbers for cross country:
	- A. Predefined bib numbers (you need to predefine bib numbers, see menu Tasks  $\rightarrow$ Define Cross Country Bibs...)
	- B. Ski jumping bib numbers are used in cross country by reassiging them based on ski jumping ranks.
	- C. Bib numbers according to ski jumping rank (starting from no 1 for each class)

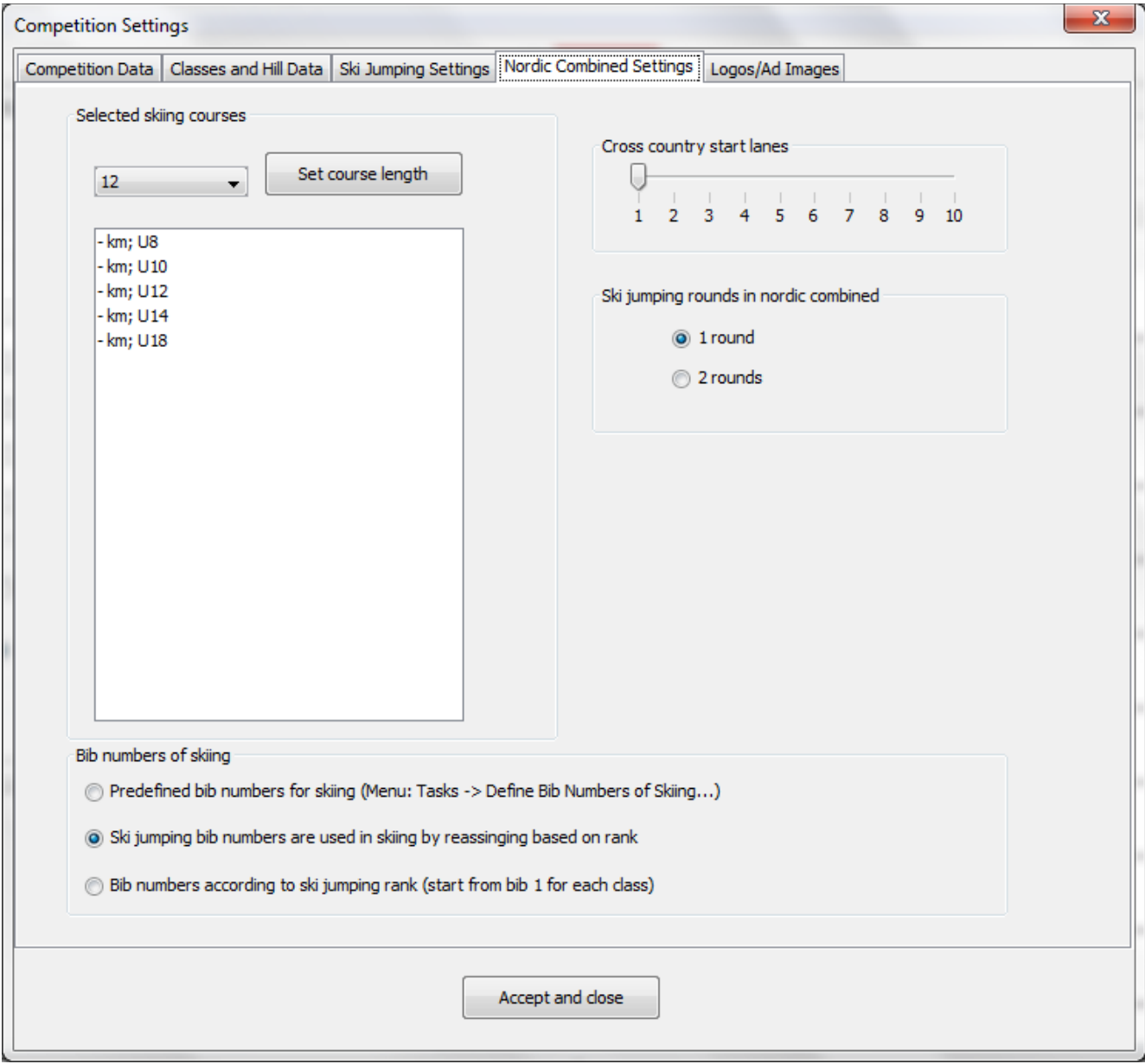

### <span id="page-14-4"></span>6.1 Cross Country Course Length

#### Go to **Settings → Competition Settings → Nordic Combined Settings** tab.

You may assign course lengths per class. Note that course lengths available in dropdown menu can be defined only in [Nordic Combined courses and minute points](#page-5-0) settings.

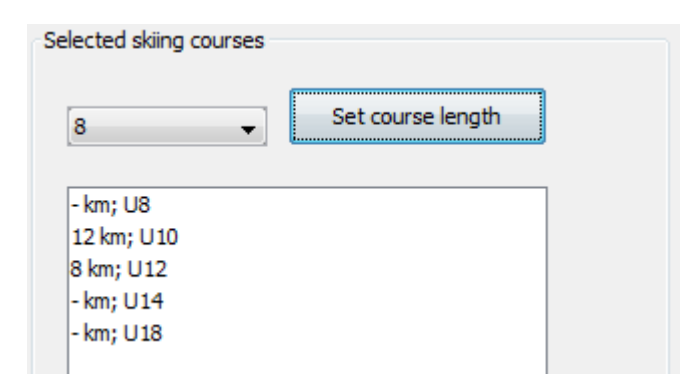

### <span id="page-14-3"></span>6.2 Cross Country Bib Numbers

Go to **Settings → Competition Settings → Nordic Combined Settings** tab.

Bib numbers of skiing (C) Predefined bib numbers for cross country (Menu: Tasks -> Define Cross Country Bibs...) Ski jumping bib numbers are used in skiing by reassinging based on rank (b) Bib numbers according to ski jumping rank (start from bib 1 for each class)

### *6.2.1 Pre-define Cross Country Bibs (Menu: Tasks → Define Cross Country Bibs)*

<span id="page-14-2"></span>If you choose this option, you have to define bib numbers via menu **Tasks → [Define Cross](#page-20-0)  [Country Bibs.](#page-20-0)..** Note, if you have selected this option and not defined numbers, bib numbers are shown as zeros (0) in the start list and you can not assign times.

#### *6.2.2 Ski Jumping Bib Numbers Used in Cross Country*

<span id="page-14-1"></span>If you choose this option, the skiers are being reassigned with the same set of bib numbers used in ski jumping. Reassinging is based on ranks in skijumping, i.e. best gets the smallest number in the class, etc.

Remember that by selecting this option you either need to have two set of numbers or collect numbers after ski jumping and assign them again for cross country.

#### <span id="page-14-0"></span>*6.2.3 Bib Numbers According to Ski Jumping Rank/Results (starting from no 1 for each class)*

If you choose this option, cross country start list starts with number one for all classes.

# <span id="page-15-2"></span>**7 Participants in Competition**

## <span id="page-15-1"></span>7.1 Adding and Removing Participants

After you have all needed settings, you can add participants to competition classes in Participants tab of main view.

To add participant, you should select the class (active) from the dropdown list. Sorting must be set by classes. When you have participants added to a class, you are able to add partipants even if *All classes* is selected from dropdown list.

![](_page_15_Picture_105.jpeg)

Athleteinformation is set into text fields: Bib, Name, Club, License. You can add athlete to participant list with **Add >** button. You can remove athlete from the list by selecting the athlete from the list and pressing **<Remove** button.

Text fields can be emptied by **Clear** button

After adding first particpant, you will be able to add more by selecting row with tag **<Add new>**.

**Hint!** See chapter [5.2 Athletes Database](#page-29-3) for importing athletes database to get athletes preloaded into Participants tab's text fields and enable predictive text input.

For enabling predictive text for only Club text field, you can preconfigure clubs via menu **Settings→ [Club Names and Abbreviations...](#page-29-1)**

*Hint 2!* Club information is staying in the text field after adding participant to enable easy adding of all registering attendees from the same club. Note that you can utilize this functionality to pick up Club information from the participant list by first selecting participant with wanted club and then selecting row with tag **<Add new>**.

<span id="page-15-0"></span>7.2 Importing Participants from CSV-file.

Go to menu **File → Import Participants (csv)...**

You may import participant and their classes from a csv-file. If you build up participant list with Excelprogram, you need to save the file in CSV-format (Comma Separated Value).

**Note!** All existing classes in the competition are deleted or overwritten when you import participant list.

In picture, there is an example of particpant list as seen in Excel program. Three classes are present, each with different sport:

- SJ  $\rightarrow$  Ski Jumping
- $NC \rightarrow$  Nordic Combined
- SJ&NC → Ski Jumping & Nordic Combined

![](_page_16_Picture_84.jpeg)

Look at example of [participant file here.](#page-43-3)

Voit myös tallentaa listan valikosta **Tiedosto → Tallenna osallistujalista (csv)..**

*Hint! You can build up template by saving the participant list of single class and particpant.* 

### <span id="page-16-0"></span>7.3 Participants Data Modification

You can modify participants data in Participant tab. By selecting the participant from the list, the Bib, Name, Club, License , Attends nordic combined and Lottery group are copied to fields in the left side.

Note that Bib, Name, Club , License , Attends nordic combined and Lottery group are modifiable and you can confirm changes by **Add >** button.

![](_page_16_Picture_85.jpeg)

Note! If you want to change the class for participant you need select different class from active dropdown list when Name, Club and Licence data is in text fields and assign the athlete data to another class by **Add >** button. After that you need go to back to activate previous class view once again and remove athlete information from the old class.

*Note! You can utilize pop-up menu on top of start list. The pop-up menu can be opened by right clicking mouse button. Before that you need have selection from the list to changes take effect.*

*You can even select multiple participants from the list (Shift or Ctrl pressed when selecting) to change data for multiple athletes with one shot*

![](_page_17_Picture_50.jpeg)

# <span id="page-17-0"></span>7.4 Lottery for Ski Jumping Start List

Go to menu **Tasks → Lottery...**

*.*

In lottery window, you may perform lottery for start list of single class or all classes.

You have option to use lottery groups 1 to 4 or set not to use lottery groups.

![](_page_18_Picture_33.jpeg)

## <span id="page-18-0"></span>7.5 Reorder Ski Jumping Start List from Cup

Go to menu **Tasks → Reorder Ski Jumping Start List from Cup...**

If you are having a cup competition, you may reorder the start list based on cup points, i.e. first in the cup is set to last in the start list and so on.

Note! Recognition of athletes is based on athletic's name and club. In practise this means that name and club information must be identical in cup-file and current competition in order to reorder athletes correctly.

After performing reorder, please check the start list to be sure that there is no misinterpretations done by algorithm.

![](_page_19_Picture_81.jpeg)

#### To reorder, you need to

- o have ".cup"-file created by KilipaCup application
- o open cup-file with Open cup-results... button
- o select class from dropdown list
- o reorder start list one class at a time by **Reorder start list by cup-ranks** button

Note that if class has both ski jumping and nordic combined defined for the class, the reorder is based on ski jumping cup-results.

### <span id="page-19-0"></span>7.6 Define Ski Jumping Bib Numbers

#### Go to menu **Tasks → Define Ski Jumping Bibs...**

In the window, you can define new running numbers for all classes or single class.

You have the following settings:

- o start bib number
- o space between classes
- o each class to start from next tenth plus margin you define

In addition, you may define unused bib numbers (e.g. lost numbers) , which will be ignored in assigning bib numbers to athletes.

![](_page_20_Picture_43.jpeg)

## <span id="page-20-0"></span>7.7 Define Cross Country Bib Numbers

Go to menu **Tasks → Define Cross Country Bibs...**

In the window, you can define new running numbers for all classes or single class.

You have the following settings:

- o start bib number
- o space between classes
- o each class to start from next tenth plus margin you define

In addition, you may define unused bib numbers (e.g. lost numbers) , which will be ignored in assigning bib numbers to athletes.

![](_page_21_Picture_19.jpeg)

# <span id="page-21-0"></span>7.8 Participants Sorted by Clubs

This functionality is available in **Partiticipants tab** in the main view.

You may select **Sorting by clubs** from dropdown list when participants are grouped by clubs. In addition, registration fees are totalled for each club if amount of fees defined in Ski Jumping Settings.

![](_page_22_Picture_9.jpeg)

# <span id="page-22-0"></span>**8 Ski Jumping Competition**

Go to Ski Jumping tab in the main view for assigning ski jumping results for athletes.

![](_page_22_Picture_10.jpeg)

### <span id="page-23-1"></span>8.1 Active Round and End Results

At first you need to define the active round (state of competition) for the class in competition.

- o If 1<sup>st</sup> round active, you may only assign or change 1<sup>st</sup> round results.
- o If **2nd round active**, you may only assign or change 2nd round results.
- o After competition is over, the **End results** must be selected. This enables the calculation of official results (Disqualified and Did not start appear in the results).

![](_page_23_Picture_71.jpeg)

### <span id="page-23-0"></span>8.2 Inputting Ski Jumping Results

After selecting the active class and round, you may assign ski jumping results for certain ski jumper For that you need to select ski jumper from the list and fill in the results in the text boxes. Results are assigned to ski jumper by **Add** button.

![](_page_23_Picture_72.jpeg)

**Hint!** Use numeric keypad for inputting results rapidly as you can jump next text field and finalize the operation only by use of Enter-button (see picture of numeric keypad). Also tabulator can be used to move next text field.

![](_page_23_Picture_73.jpeg)

### <span id="page-24-1"></span>8.3 Modifying Results

Results may be modified by selecting the ski jumper from the list when current results appear to text fields. You can modify values in the text fields and accept changes by **Add** button.

As shown in figure, the application confirms whether you want to change results. Note that active round must match with selected row (round points).

![](_page_24_Figure_3.jpeg)

### <span id="page-24-0"></span>8.4 Ski Jumping Result Sheets

During the competition the results are updated to Results tab. You can check the current situation from Results tab. When you choose End results for competition state in Ski Jumping tab, the end results are calculated.

In Results tab, there are separated dropdown list of classes to show results for specific class

Besides class selection, you may choose the sport and the format of results.

For ski jumping results, you may choose among the following formats:

- $\circ$  SJ results  $\rightarrow$  Official results
- o SJ results → press format (Note, this format can be stored into text file via **File → Save View as Text...**)
- $\circ$  Reversed start list for 2<sup>nd</sup> round (this is only visible if you have corresponding setting active)

![](_page_24_Picture_131.jpeg)

# <span id="page-25-1"></span>**9 Nordic Combined Competition**

Nordic Combined competition consists of ski jumping and cross country with Gundersen rules.

### <span id="page-25-0"></span>9.1 Ski Jumping (1 or 2 rounds)

Ski jumping part is the same as a regular ski jumping competition. However, for nordic combined it can be selected how many rounds are in competition (1 or 2 rounds).

If ski jumping has only 1 round, only difference is that you do not have to execute 2nd round but instead can activate **End results** right after 1<sup>st</sup> round is over.

The number of rounds can be defined in Settings  $\rightarrow$  Competition Settings  $\rightarrow$  Nordic Combined [Settings.](#page-13-0)

Note, if class has both sports (SJ & NC) defined, you still may define ski jumping rounds separately for nordic combined competition in settings.

### <span id="page-25-3"></span>9.2 Cross Country Start List

When intermediate results for ski jumping are available (**End results** selected for competition state in Ski Jumping tab), you may print start list for cross country.

For start list.

- go to Results-tab and select Nordic combined radio button.
- select **Lane X start list (…)** from Result format dropdown list. Note, depending on the active setting for number of start lanes N, you may choose 1 to N start lists (one for each start lane).

For instance, when three start lanes defined, you may choose from three start lists: *Lane 1 start list (...) Lane 2 start list (...) Lane 3 start list (...)*

![](_page_25_Picture_124.jpeg)

In addition, the textual content with int brackets (...) indicate the active cross country bib number setting. See more information at [Cross Country Bib Numbers](#page-14-3)

### <span id="page-25-2"></span>9.3 Cross Country – Class Start Time and Finish Times

Go to **Nordic Combined – Cross Country** tab in the main view.

In this tab, you may set

- 1. start time for each class and
- 2. assign finish times for each athlete finish time the actual time when athlete crossed finish line where class start time is reference

Class start times must be set prior to assigning finish time for athletes. Class start time the actual time when the first skier is starting. Note that it's possible to use zero time for class start times but then the finish times must use the same reference.

When assigning finish time for athlete, the program calculates automatically the skiing time (the time skier spent on course) and cross country rank.

Basically, you have two options to assign times:

- A. manually inputting times in text fields and accepting by **Calculate time**-button or
- B. importing skiing times from csv-file (**File → Import Skiing Times from csv-file**) Note! In CSVfile, you need to define class start time as well. See example of skiing time csy-file [at here.](#page-43-2)

In the picture below, the first in the class started at time 0:00:00. Finish time for the first (Bib 1) was 00:29:04.0, which also the actual time when he arrived to Finish. Second (Bib 3) crossing the finish line got time 0:29:07.0.

![](_page_26_Picture_114.jpeg)

*Note!* Prior to inputting cross country results, participants must have

- ski jumping results and
- predefined cross country numbers if you have that setting activated.

### <span id="page-26-0"></span>9.4 Cross Country – Wave Time

You may shift the start time of skiers to group start times in waves. This is useful feature if there are too big gap(s) in start times. Basically, even if wave time is defined as a new start time, the actual calculated start time is valid and used for calculating end results.

You may set wave times via UI or skiing time csv-file.

In this example picture, the bib 15 is assigned with a wave time 0:03:40.0 whereas the original start time is 0:04:30.0:

![](_page_27_Picture_30.jpeg)

the same example in an alternative way, csv-file, which can be imported::

![](_page_27_Picture_31.jpeg)

[See an example of skiing time csv-file here.](#page-43-2)

### <span id="page-27-0"></span>9.5 Nordic Combined Results

Go to **Results**-tab in the main view

Choose sport to Nordic Combined and pick one of the result format:

![](_page_28_Picture_48.jpeg)

For results format, you can choose the following:

- o NC results
- o NC results press format
- o Intermediate ski jumping results with start times
- o Start lists for lane(s) (in picture only one start lane)

# <span id="page-28-1"></span>**10 General Instructions**

## <span id="page-28-0"></span>10.1 Save Competition

Go to **File → Save Competition to File (klp)...**

This saves all classes, settings, points tables, athletes and results to a file.

![](_page_29_Picture_110.jpeg)

*Note!* You may save only participant list (csv-format) with hills, courses and classes (without results and settings) from **File → Save Participants (csv)...** You may open csv-file with Kilipa or Excel. [You can find example of participant list here.](#page-43-3)

![](_page_29_Picture_2.jpeg)

### <span id="page-29-2"></span>10.2 Competitions in Separate Klp-files

Instead of trying to add all sport combinations into one competition (klp-file), sometimes it's better to create and save two separate competitions (two separate klp-files); one for ski jumping and one for nordic combined. This is useful especially if there are different officials in competitions.

*You are free to save as many klp-files as you like and all klp-files are isolated from each other. Because of this isolation, you may open klp-files at any time and there is no dependency to other klpfiles (i.e. Competitions).*

### <span id="page-29-1"></span>10.3 Club Names and Abbreviations (Settings  $\rightarrow$  Club Names and Abbreviations...)

You can define club names and abbreviations:

- Abbreviations are used in press format of results (automatic conversion) and
- <span id="page-29-3"></span>Full club names are used as a predictive text input in Club textfield in Participants tab

### <span id="page-29-0"></span>10.4 Athletes Database (Settings  $\rightarrow$  Athletes Database...)

Athletedatabase may be defined in excel sheet (xls or xlsx file) in the following format:

![](_page_29_Picture_111.jpeg)

The mandatory first row, header, is identifier for each column. It's important that name is exactly the same than the ones used in the example. Note, you are free to introduce and name any other columns but they are not read/used by the program.

You may freely define the location of excel sheet.

Imported database content is available via text fields in Participants tab. This enables the following features:

- **•** predictive text for athletes information (Name, Club, License) or
- athlete information can be explored in dropdown lists (Name, Club, License).
- note: by selecting name or license in the text fields, the application automatically fills in the other fields.

### <span id="page-30-0"></span>10.5 Restore Points or Backups (Settings  $\rightarrow$  Backups...)

In case of error, you may restore the point 1 to 10 steps backward by selecting the specific point from the list and pushing Restore-button.

Note, typically the topmost item in the list equals to the current state if application restart is not done.

- In case you did action you want to cancel, you typically need to select the second item from the list
- In case of your session was shut down (e.g. power outage) where Kilipa application was exited and you want to continue from the point you had before shut down, you should select the topmost restore point (the latest one).

![](_page_31_Picture_25.jpeg)

# <span id="page-31-0"></span>10.6 Save View as Text

#### Go to **File → Save View as Text..**.

You may save the current active view (listing from Participants, Ski Jumping, Nordic Combined – Cross Country or Results tab) in a text format into file.

Even though you can save text from each tab, this feature is especially useful for storing results in press format in a file:

![](_page_32_Picture_88.jpeg)

*Hint!* You can copy the text also to clipboard by selecting text with Shift or Ctrl down and using short  $cut$  Ctrl + C.

### <span id="page-32-1"></span>10.7 Preview and Printing

Go to **File → Print Preview** or **File → Print …** or shortcut

![](_page_32_Picture_4.jpeg)

You may print preview and print Participants or Results. The print preview opens up a separate preview window.

You may add two logos or images to top left and right corner from **Settings → Competition Settings → Logos/Images** tab

Note that oversized image size is automatically reduced to maximum 90 x 80 (Width x Height) pixels

#### <span id="page-32-0"></span>10.8 Save Results (pdf, html, excel)

Go to **File → Print Preview...** when **Results-tab** is active to save results in the following format:

- $\circ$  PDF-format (Preview window menu: Export  $\rightarrow$  Save as PDF...)
- $\circ$  HTML-format (Preview window menu: Export  $\rightarrow$  HTML)
- $\circ$  Excel-muodossa (Preview window menu: Export  $\rightarrow$  Excel)

![](_page_33_Picture_0.jpeg)

When needed you find PDF advanced settings for character encodings. Encoding ISO-8859-1, which contains support for many western languages, is used by default.

For different languange needs you may want to modify encoding (when you characters are not shown correctly). Note that even if these are available, it is not guaranteed that these are supported by program.

See more at [http://en.wikipedia.org/wiki/Character\\_encoding](http://en.wikipedia.org/wiki/Character_encoding)

Some options available in Advanced Settings in PDF saving:

 [ISO 8859-1](http://en.wikipedia.org/wiki/ISO/IEC_8859-1) Western Europe [ISO 8859-2](http://en.wikipedia.org/wiki/ISO/IEC_8859-2) Western and Central Europe [ISO 8859-3](http://en.wikipedia.org/wiki/ISO/IEC_8859-3) Western Europe and South European (Turkish, Maltese plus Esperanto) [ISO 8859-4](http://en.wikipedia.org/wiki/ISO/IEC_8859-4) Western Europe and Baltic countries (Lithuania, Estonia, Latvia and Lapp) [ISO 8859-5](http://en.wikipedia.org/wiki/ISO/IEC_8859-5) Cyrillic alphabet [ISO 8859-13](http://en.wikipedia.org/wiki/ISO/IEC_8859-13) Baltic languages plus Polish [ISO 8859-15](http://en.wikipedia.org/wiki/ISO/IEC_8859-15) Added the Euro sign and other rationalisations to ISO 8859-1 MS932 Windows Japanese

#### **[MS-Windows character sets:](http://en.wikipedia.org/wiki/Code_page#Windows_.28ANSI.29_code_pages)**

[Windows-1250](http://en.wikipedia.org/wiki/Windows-1250) for Central European languages that use Latin script, (Polish, Czech, Slovak, Hungarian, Slovene, Serbian, Croatian, Romanian and Albanian) [Windows-1251](http://en.wikipedia.org/wiki/Windows-1251) for Cyrillic alphabets [Windows-1252](http://en.wikipedia.org/wiki/Windows-1252) for Western languages [Windows-1254](http://en.wikipedia.org/wiki/Windows-1254) for Turkish [Windows-1257](http://en.wikipedia.org/wiki/Windows-1257) for Baltic languages

### <span id="page-33-0"></span>10.9 Disqualifying Athletes

#### Go to **Tasks → Disqualify Athlete...**

The performances can be disqualified based on Jury's decisions.

Disqualification takes place per sport perfomances and you need to define whether disqualification concerns:

- o 1<sup>st</sup> round,
- $\circ$  2<sup>nd</sup> round and / or

 $\sim$ - 1

![](_page_34_Picture_42.jpeg)

You can see the overall disqualification status at Participants tab:

![](_page_34_Picture_43.jpeg)

Disqualifications are shown in end results as well when **End results** is selected for class' competition status.

### 10.10 Import Registrees from Excel-file

#### <span id="page-34-0"></span>Go to **Tasks → Import Registration Forms...**

You may import athletes registrations from one or multiple Excel files (xls tai xlsx).

Note! Prior to import, you have to have classes defined for competition.

![](_page_35_Picture_0.jpeg)

Instructions for importing registrees:

1. Choose **Import...**

2. Choose one ore more excel-files from the selected folder (you can select multiple files with Ctrl + A shortcut) and accept

3. Program reads the files and import enrollees. Succesfully read registrations appear on the left (green) and failed or unsuccesfully read registrations appear on the right (red):

- o **Accepted:** forms and registered athletes.
- o **Unsuccesfully imported:** registrations are shown per failure reason. → correct data in failed excel files and read them right after fix or later on.

4. Note that athletes without license are accepted but you will get notes about them in the right side of window.

5. When you are done, close the window by **Accept and close** button. Only by accepting, the new registrations are added to competition.

<span id="page-35-0"></span>Hint! By double clicking the form name, you can open the Excel file.

10.11 Change Class Name

Go to **Tasks → Change Class Name...**

![](_page_36_Picture_54.jpeg)

### <span id="page-36-1"></span>10.12 Manual Creation of Cup-competition Results for KilipaCup

Sometimes there is a need to modify or create manually athletes or results of cup competition for KilipaCup application.

Note, the klp file created via this feature is totally separated from competition and it can not be opened without problems in Kilipa. The file can be only read by KilipaCup.

You can create this kind of special klp-files via Tasks menu.

![](_page_36_Picture_55.jpeg)

#### *10.12.1 Ski Jumping Cup-competition Results*

<span id="page-36-0"></span>Results created via this functionality are separate from normal competition in Kilipa but you may use any class as a baseline for manual cup-competition. In this way, you can reuse the settings just by defining the class in dropdown list.

After that you can

- import athletes from another klp file to the table or
- create your own list of results

basically you can add new athletes, modify existing athletes or remove athletes in the table.

The table's columns are:

#### *Rank, Name, Club and Total points*

When you are done, you can save special klp-file to location you specify. That klp-file can be opened by KilipaCup program.

![](_page_37_Picture_69.jpeg)

#### *10.12.2 Nordic Combined Cup-competition Results*

<span id="page-37-0"></span>Results created via this functionality are separate from normal competition in Kilipa but you may use any class as a baseline for manual cup-competition. In this way, you can reuse the settings just by defining the class in dropdown list.

After that you can

- import athletes from another klp file to the table or
- create your own list of results

basically you can add new athletes, modify existing athletes or remove athletes in the table.

The table's columns are:

#### *Rank, Name, Club, Finish time (format h:mm:ss.t)*

When you are done, you can save special klp-file to location you specify. That klp-file can be opened by KilipaCup program.

![](_page_38_Picture_75.jpeg)

# <span id="page-38-0"></span>**11 Real-time LIVE Results**

#### Go to **Settings → LIVE Results to Internet...**

You can enable LIVE results feature, which automatically upload results to Internet page [www.kilipa.com](http://www.kilipa.com/) during competition. Note that this feature is available for individual competitions.

When LIVE results feature is enabled, you may upload automatically

- 1. start list
- 2. live results during  $1<sup>st</sup>$  and  $2<sup>nd</sup>$  round
- 3. end results for ski jumping and nordic combined

For LIVE results, you need to register to **www.kilipa.com** to get user name and password.

Note that you have also option to add your club logos or advertise at [www.kilipa.com](http://www.kilipa.com/) by getting advertiser package. When you have advertiser package activated, ad or logo images defined in Competition Settings are becoming visible in LIVE results. See more information at www.kilipa.com

![](_page_39_Picture_30.jpeg)

Note! Remember to set End results for each class after competition. That is uploading official end results to [www.kilipa.com](http://www.kilipa.com/) server.

![](_page_39_Picture_2.jpeg)

If you have faced problem with Internet connection during competition, you still may trigger the results upload at Results sheet with buttons. These buttons are also useful to make sure in the end that you have uploaded the end results.

![](_page_39_Picture_31.jpeg)

# <span id="page-40-1"></span>**12 Team Ski Jumping**

You can create team competition via menu **File → New Competition → New Team Competition**

![](_page_40_Picture_38.jpeg)

or open existing team competition from klp-file.

Note that in team competition mode, you have some menu items disabled.

# <span id="page-40-0"></span>12.1 Team Competitition Settings

Team Settings are accessed via toolbar or menu **Settings → Competition Settings**

Settings and tabs are similar to individual competition, except you can not select classes but only one competition available

![](_page_40_Picture_39.jpeg)

Ski Jumping settings tab has only one slider for defining team size between 2 to 4.

![](_page_41_Picture_28.jpeg)

# <span id="page-41-1"></span>12.2 Lottery for Teams Start List

Team start list lottery can be done via menu **Tasks → Lottery...**

![](_page_41_Picture_29.jpeg)

## <span id="page-41-0"></span>12.3 Adding or Modifying Teams and Members

You can add, remove and modify teams and team members in the **Team and Participants tab of the main view.**

![](_page_41_Picture_30.jpeg)

You can define add or remove teams separately

![](_page_42_Picture_38.jpeg)

and add, remove or modify team members with this section by selecting team or member from the right side of the list

![](_page_42_Picture_39.jpeg)

Note that with "Start position" radio buttons you can write member data to some specific position.

NOTE: when you have teams in the list and want to add new team, select **<Add new team>** line

# <span id="page-42-0"></span>12.4 Team Ski Jumping Competition

Team ski jumping competition equals to individual ski jumping.

![](_page_42_Picture_40.jpeg)

See chapter **Ski Jumping Competition** for more details.

# <span id="page-43-4"></span>**13 Example files**

- <span id="page-43-3"></span>13.1 [Participants list \(csv-file\) that can be opened by Excel](file:///C:/Users/Heidi/Documents/Keijo/Kilipa/KilipaSW/release/kilipa3.0.6/participants_list_example.csv)
- <span id="page-43-2"></span>13.2 [Cross Country Skiing time \(csv-file\) that can be opened by Excel](file:///C:/Users/Heidi/Documents/Keijo/Kilipa/KilipaSW/release/kilipa3.0.6/xc_times.csv)
- <span id="page-43-1"></span>13.3 [Registration Form \(xls-file\)](file:///C:/Users/Heidi/Documents/Keijo/Kilipa/KilipaSW/release/kilipa3.0.6/Registration_form_template.xls)
- <span id="page-43-0"></span>13.4 [Athletes Database \(xls-file\)](file:///C:/Users/Heidi/Documents/Keijo/Kilipa/KilipaSW/release/kilipa3.0.6/athletics_database_example.xls)